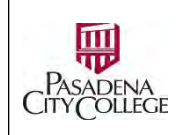

Office of Human Resources

**How to request Additional Faculty Service Areas in NeoEd Form**

Who: You are a full-time faculty and you need to submit a request to be considered for additional faculty service areas (FSA) in addition to the initial discipline for which you came into service at Pasadena City College.

#### **1. Login**:

**1.1.** Go to URL: <https://pasadena.edu/faculty-and-staff/index.php> > Click **NeoEd Workforce Management Platform** > Login with your PCC login credentials.

- **2. Access NeoEd eForm**:
	- **2.1.** Click **Forms** in vertical Menu on the left section

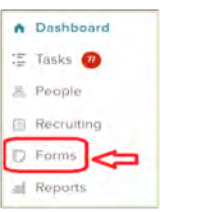

## **3. Start a Form Process**:

**3.1.** Go to **Quick Links** section > Click FR: Faculty Service Areas Request > **Start Process** > Confirm.

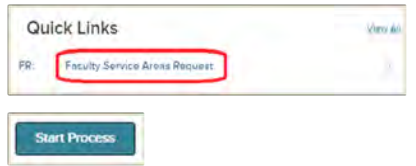

**3.2.** You have triggered the FSA process. Read the background information and the overview of the approval process. Click **Complete Form.**

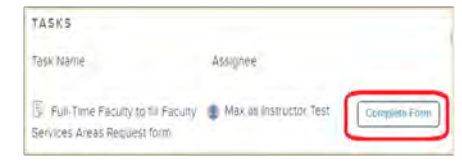

## **3.3. Fill the Form:**

Fill the required fields > **Submit.** 

#### **3.4. Check Form Status:**

Click **My Forms & Processes** on Forms Main Menu.

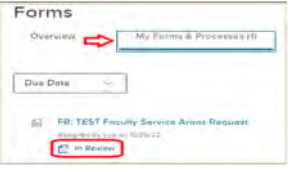

# **3.5. Correct Rejected Form:**

Check NeoEd after a few days. If the form shows up in your task list again:

**Open** the form > Click the **Bubble button** to read the instructions > Make the necessary correction > **Submit**.

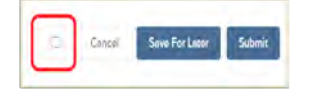